# DRGR FACT SHEET:

# Reports Module: MicroStrategy (MSTR) 10

## Background

With Release 7.14, DRGR enhanced the 'Reports (MicroStrategy)' module to include MicroStrategy 10 features. Besides an updated appearance, grantee users shouldn't experience any major changes to functionality and use.

### DRGR Reports (MicroStrategy) Module Update

#### Main Toolbar

After Users login to DRGR and access the 'Reports (MicroStrategy)' module, click on the 'Project Name' (for example, DRGR OLAP) shown in the screenshot below.

| M                                                                                                    |                                                                          |
|----------------------------------------------------------------------------------------------------|--------------------------------------------------------------------------|
| Welcome Mana Nelson, (1) you are not Hana Nelson, ( <u>sitch bare.</u> )         DRGR OLAP         DRGR OLAP <th>DRGR OLAP R7.13.0<br/>DEGR OLAP - Version 7.13<br/>Server name InCOLUPVS80</th> | DRGR OLAP R7.13.0<br>DEGR OLAP - Version 7.13<br>Server name InCOLUPVS80 |

Users will then be guided to the 'Main Home Screen' in MicroStrategy. The Main toolbar displays the icons shown on the following screen, review the screenshot and a brief explanation for each icon below.

| Create                                            | Back/Forward                         | Up Level                                                                                                    |                                                                                                    |          |                                                                                                    |           |
|---------------------------------------------------|--------------------------------------|----------------------------------------------------------------------------------------------------|----------------------------------------------------------------------------------------------------|----------|----------------------------------------------------------------------------------------------------|-----------|
|                                                   |                                      |                                                                                                    | -                                                                                                    |          |                                                                                                    |           |
| <b>m</b> + +                                      | GMP Monitoring Exhibits Module > Sha | red Reports                                                                                                    |                                                                                                    |          | 🔍 Anja                                                                                                    | li Behl 🔻 |
| Create<br>Recents<br>Shared Reports<br>My Reports |                                      | Field Office<br>Owner: Administrator<br>Modified:<br>3/9/12 9:35:01 AM<br>Detailed description of each<br>Monitoring Conclusions, Req | Detailed Monitoring Report<br>monitoring within Region(s), that covers to<br>virements, Exhibits, Description of Finding<br>e Actions. This is the most detailed report | he s and | O1b. Field Office Detailed Monitoring Report - By<br>Region(s)<br>Owner: Administrator<br>Modified<br>39/12 93:5:01 AM<br>This report is the same as Report 01a except sorted by Regions and is solely<br>for HUD Headquarters use in order to run the Annual Report. Depending on<br>the amount of data generated for a Region the user may experience a<br>longer period of load time. |           |
| My Objects                                        |                                      | Owner: Administrator<br>Modified:<br>3/9/12 9:35:01 AM<br>Field Office overview of all n<br>Monitoring Requirements, Fi               | ummary Monitoring Report<br>nonitorings conducted that tracks Exhibits<br>dings, Concerns, Monitoring Type, and ti<br>vered from Monetary Sanctions.                    | e        | O3. HQ Summary Monitoring Report<br>Owner: Administrator<br>Modified:<br>39/12 93501 AM<br>National overview of all monitorings conducted during the specified time<br>period that tracks Schiblis, Monitoring Requirements, Findings, Concerns,<br>Monitoring Type, and the amount requested and recovered from Monetary<br>Sanctions.                                                  |           |
|                                                   | ng Exmerts Module > Shared Rep       | ports                                                                                                    |                                                                                                    |          |                                                                                                    | X         |
|                                                   |                                      |                                                                                                    |                                                                                                    |          |                                                                                                    |           |
| Create                                            | New Report List                      | t View Ico                                                                                                    | on View Refres                                                                                                    | h        |                                                                                                    |           |

| Shortcut     | Description                                                                                                    |
|--------------|----------------------------------------------------------------------------------------------------|
| Back/Forward | Takes the User either back to the previous page, or forward to the next page, based on their selections.                                                                                                    |
| Up Level     | Clicking on the wording one ahead of bolded, will take the User up one level. For example, if the user is on the Reports Page, it will bring back to the Shared Reports Page.                                                                                               |
| Create New   | For those Users who have the proper privileges, this shortcut allows you to create a new                                                                                                    |
| Folder       | folder in Shared Folders.                                                                                                    |
| View List    | Shows the Report Names in List View.                                                                                                    |
| View Icon    | Shows the Report Names in Icon View                                                                                                    |
| Refresh Page | Refreshes the current page the user is on                                                                                                    |
| Create       | For those Users who have the proper privileges, this shortcut allows you to create a new dashboard, report, document (see all options below). You will either be permitted to save this in Shared Reports or your own personal folder depending on your user's permissions. |

### Grid Reports

The report is deployed after a user selects a report. The toolbar located at the top of the report includes shortcuts on the 'Report Home' tab. Review the toolbar and screenshot below.

|   | <b>m</b> + ·                                                                                                    | GMP Mc                                                                                                    | onitoring Exhibit: | s Module > Sł | nared Repor  | ts > 02. F | ield Offic | e Sum   | mary M   | 1onitor  | ing Repo    | rt       |                    |                   |                      |                      |                              | C                           | )<br>A  | Anjali Behl 🔻    |
|---|----------------------------------------------------------------------------------------------------|----------------------------------------------------------------------------------------------------|--------------------|---------------|--------------|------------|------------|---------|----------|----------|-------------|----------|--------------------|-------------------|----------------------|----------------------|------------------------------|-----------------------------|---------|------------------|
|   | REPORT HOME                                                                                                    | TOOLS 👻                                                                                                    | DATA 👻 G           | RID FO        | RMAT 👻       |            |            |         |          |          |             |          |                    |                   |                      |                      |                              | Last update: :              | 0/31/1  | l7 10:53:27 AM   |
|   | 법 속 🏕                                                                                                    | 🗵 🔳                                                                                                    |                    | 18 L          | <            | 8 🖏        | 6          | í.      | 퀤        | ŝ        |             |          |                    |                   |                      |                      |                              |                             |         |                  |
| 1 | REPORT DETAILS                                                                                                    |                                                                                                    |                    |               |              |            |            |         |          |          |             |          |                    |                   |                      |                      |                              |                             |         |                  |
|   | Report Filter (New O<br>Prompt for Grantee<br>({Monitoring Session                                                                                                    | Type, Monitoring                                                                                                    | g Start Date ran   | ge, and Grant | ee/Field Off | ice        |            | 10/1/20 | 16 and 9 | 9/30/201 | .7) And ({I | Field Of | fice} = ALBUQU     | ERQUE) An         | d ({Grantee Ty       | pe} = Compet         | itive, Entitleme             | nt) And ({Session User Type | } ({Use | er Type}) = "U") |
| ſ | PROMPT DETAILS                                                                                                    |                                                                                                    |                    |               |              |            |            |         |          |          |             |          |                    |                   |                      |                      |                              |                             |         |                  |
|   | Prompt 1: Choos<br>Prompt to Select<br>Competitive & E<br>Prompt 3: Select<br>Regular User<br>Prompt 4: Beginn<br>10/1/2016 12:00<br>Prompt 5: End of<br>9/30/2017 12:00<br>Prompt 6: Select<br>ALBUQUERQUE | Field Office(s)<br>Grantee Type<br>htitlement Grante<br>Originator User<br>hing of Report<br>1:00 AM<br>Report<br>0:00 AM | ees                | s to Display  |              |            |            |         |          |          |             |          |                    |                   |                      |                      |                              |                             |         |                  |
| ſ | ₩ ◀ 1 <u>2</u> of 2 pages                                                                                                    | • • •                                                                                                    |                    |               |              |            |            |         |          |          |             |          |                    |                   |                      |                      |                              | Data rows: 1 - 50           | of 92   | Data colum       |
|   | Field Office                                                                                                    | Fiscal Year                                                                                                    | Gran               | ntee Name     |              | Program /  | Area       |         | Monit    | torina F | Requirem    | nent     | Monitoring<br>Type | Exhibit<br>Number | Count of<br>Concerns | Count of<br>Findings | Count of<br>Open<br>Findings | Amount Requested            | Am      | iount Recover    |
| L | ALBUQUERQUE                                                                                                    |                                                                                                    |                    | UQUERQUE      |              | HOME       |            |         | CRR      |          |             |          | On-Site            | 22-3              | C                    | ) (                  | 0 0                          | \$0.00                      |         |                  |
| L |                                                                                                    |                                                                                                    |                    |               |              |            |            |         | Lood     | -Based   | Point       |          | On-Site            | 22-6<br>24-3      | 0                    | ) ()<br>) ()         |                              | \$0.00                      |         |                  |
| 4 |                                                                                                    |                                                                                                    |                    |               |              |            |            |         | Leau     | -04580   | 1 and       |          | on-one             | 2410              | U                    | , (                  | 1 0                          | \$0.0C                      |         |                  |

Shortcuts in order from left to right: Save As > Design > Grid > Graph > Grid / Graph > Add to History > Create Personal View > Share > Print > Send Now > Schedule Delivery to History List > Export (This allows to export into Excel.) > PDF (Export into PDF) > Re-prompt / Refresh > Full Screen Mode

Users can also right-click on the any report and select 'Run as' and directly export the report without having to go to the export options screen.

|   |                                          | istrator                                                                                      | ption of Findi             |
|---|------------------------------------------|-----------------------------------------------------------------------------------------------|----------------------------|
|   | Run                                      |                                                                                               |                            |
|   | Edit                                     |                                                                                               |                            |
|   | Сору                                     | ffice Summary Monitori                                                                        | ng Repor                   |
|   | Move                                     | rator                                                                                         |                            |
|   | New                                      | ew of all monitorings conducted that                                                          |                            |
|   | Create Shortcut                          | <ul> <li>ments, Findings, Concerns, Monitori<br/>and recovered from Monetary Sanch</li> </ul> |                            |
|   | Delete                                   |                                                                                               |                            |
|   | Find Dependents                          |                                                                                               |                            |
| _ | Rename                                   | ing Letter Sent Report                                                                        |                            |
|   | Run as                                   | Presentation Mode                                                                             |                            |
| - | Share                                    | Interactive (deprecated)                                                                      | and how m<br>:ified time p |
|   | Properties                               | Editable                                                                                      |                            |
|   |                                          | Flash (deprecated)                                                                            |                            |
|   | 06. CPD P                                |                                                                                               | iry Rep                    |
|   | Field Offic<br>Owner: Admin<br>Modified: | Even auto be Even al                                                                          |                            |

#### **Document Reports**

'Document Reports' prompt pages include the same icons identified above. Users accessing 'Document Reports' will see a toolbar located at the top of the report that includes shortcuts on the 'Document Home' tab. Review the toolbar and screenshot below.

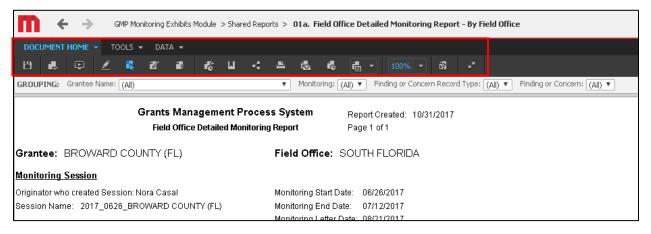

Shortcuts in order from left to right: Save > Apply > Presentation Mode > Design > Interactive Mode (deprecated) > Editable > Flash Mode(deprecated) > Add to History > Create Personal View > Print > Send Now > Schedule delivery to History > Export > Refresh > Re-Prompt > Full Screen Mode

#### **History List**

MicroStrategy allows Users to export a report in the 'History List'. Users can right click on the report name and export, delete, rename or grab details for the identified report. The main page of the 'History List' has a History toolbar located at the bottom of the page. Review the screenshot and shortcuts below.

| 4                |
|------------------|
| Create           |
| Recents          |
| Shared Reports   |
| My Reports       |
| History List     |
| My Subscriptions |
|                  |
|                  |
| Refresh Delete   |

'Refresh' My History List - Refreshes the entire history list.

*'Delete' My History List* - Deletes the entire history list. Note: Users will get a prompt page asking to confirm the deletion before this is completed.